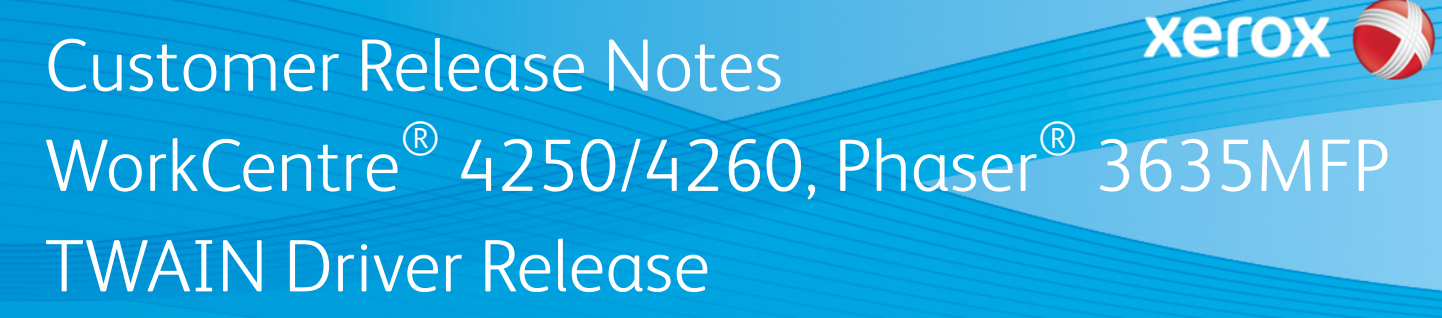

**Release Date: August 17, 2011 dc11rn2827crn Revision Date: October 6, 2011**

# **Software Release Details**

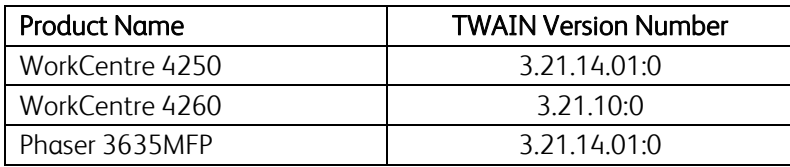

### **Purpose**

Introduces a traditional TWAIN Driver.

## **Prerequisite**

The products listed must be at the following minimum system software level to support this TWAIN Driver release:

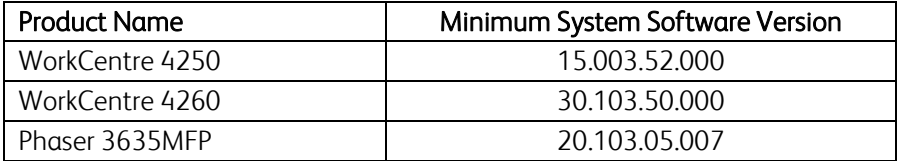

# **Supported Operating Systems**

- Windows 2000
- Windows  $XP(32/64 \text{ bit})$
- Windows 2003 (32 / 64 bit)
- Windows 2008 (32 / 64 bit)
- Windows  $7(32/64 \text{ bit})$
- Windows 2008 R2(64 bit)
- Windows Vista (32 / 64 bit)

## **Installation Instructions**

The driver and latest device software is located at: https://www.xrxqsn.com/admin/user/spar\_release.ihtml

The release code is: TWAIN

 Note: Ensure that the product has the required minimum software version or greater installed before using the TWAIN driver.

### TWAIN Driver Installation

- 1. Download the .zip file to a known location.
- 2. Double click the .zip file.
- 3. If auto-install prompts you to install follow the install instructions.
- If not prompted to auto-install unzip the file within a directory and double click the setup.exe file and select Install Software.
- 4. The Twain driver should automatically find your device, select the device and select Next, follow remaining steps

Note: If your device is not found select Add TCP/IP Port, enter your device IP Address, Select Next and follow remaining steps

#### Enabling TWAIN on the WorkCentre

- 1. Using your favorite browser enter the IP address of the WorkCentre.
- 2. Select the **Properties** tab, if prompted login as administrator.
- 3. On the left hand side of the window select **Services**  $\rightarrow$  **TWAIN Scanning**
- 4. Select the **Enable** check box and click the **Apply** button.

# **Scan a Document From a Computer Using the TWAIN Scan Driver**

Software applications that are TWAIN compliant can be used to scan documents onto a computer.

Note: If it is unknown whether or not an application supports the TWAIN driver, refer to the application's documentation or contact the vendor directly for additional information.

#### Scanning a document from a computer using a TWAIN compliant software application:

- 1. Load the original(s) face-up in the Automatic Document Feeder (ADF), or place a single original face-down on the Document Glass.
- 2. From the computer, open the TWAIN compliant software application.
- 3. From within the software application, open the scanner's TWAIN driver window.

Note: The steps to open the TWAIN driver window may vary depending on the software application being used. Refer to the application's documentation for additional information.

- 4. Select the desired scanning device.
- 5. Select the required scan settings.
- 6. Click on the [Scan] button. The original will be scanned and displayed within the software application.

© 2011 Xerox Corporation. All Rights Reserved. XEROX®, XEROX and Design®, WorkCentre®, and Phaser® are trademarks of Xerox Corporation in the United States and/or other countries.

Windows is a registered trademark of Microsoft Corporation in the United States and other countries.